# QUICK TECHNOLOGY GUIDE

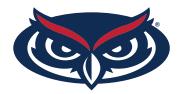

# HOW TO FIND THE MAC ADDRESS SMART TV

Note: This is a general guide on how to get the MAC Address from your Smart TV. For detail instructions, please refer to your Television user's manual.

## INSIGNIA

To locate your Insignia Smart TV wired MAC Address you will have to navigate to the Network settings. To navigate to the Network settings follow these instructions.

- 1. Open the Settings menu by pressing ENTER on your remote. (Or Press the Menu button)
- 2. Press ▲ or ▼ to highlight **Network**, then press **ENTER**.
- Press ▲ or ▼ to highlight WIRED, then press ENTER.
  (Note: The wired MAC Address and the wireless MAC Address are different.)
- 4. The MAC Address needed to register your Insignia Smart TV will be listed as either Ethernet Address or Wired MAC Address.

### SAMSUNG

To locate your Samsung Smart TV wired MAC Address you will have to navigate to the Network settings. To navigate to the Network settings follow these instructions.

- 1. Press **Menu** on your remote.
- 2. Press ▲ or ▼ to highlight **Network**, then press **ENTER**.
- 3. Press ▲ or ▼ to highlight **Network Settings**, then press **ENTER**.
- 4. Press ▲ or ▼ to highlight WIRED, then press ENTER.
  (Note: The wired MAC Address and the wireless MAC Address are different.)
- 5. Press ▲ or ▼ to highlight **Network Test**, then press **ENTER**.
- 6. The MAC Address needed to register your Insignia Smart TV will be listed as either Ethernet Address or Wired MAC Address.

For all other technical challenges please visit fau.edu/student/technology

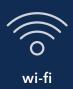

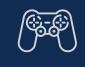

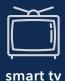

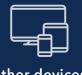

## QUICK TECHNOLOGY GUIDE

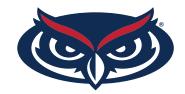

# HOW TO FIND THE MAC ADDRESS SMART TV

Note: This is a general guide on how to get the MAC Address from your Smart TV. For detail instructions, please refer to your Television user's manual.

## SHARP

To locate your Sharp Smart TV wired MAC Address you will have to navigate to the Network settings. To navigate to the Network settings follow these instructions.

- 1. Press **Menu** on your remote..
- 2. Press ▲ or ▼ to highlight Intial Setup, then press ENTER.
- 3. Press ▲ or ▼ to highlight Internet Setup, then press ENTER.
- 4. Press ▲ or ▼ to highlight **Network Setup**, then press **ENTER**.
- 5. Press ▲ or ▼ to highlight Connection Type, then press ENTER.
- 6. Press ▲ or ▼ to highlight WIRED, then press ENTER.
- 7. Press ▲ or ▼ to highlight IP Setup, then press ENTER.
- 8. The MAC Address should be on the bottom of the page.

#### VIZIO

To locate your Vizio Smart TV wired MAC Address you will have to navigate to the Network settings. To navigate to the Network settings follow these instructions.

- 1. Press **Menu** on your remote..
- 2. Press ▲ or ▼ to highlight **Network**, then press **OK**.
- 3. The Network Connection menu displays.
- 4. Press ▲ or ▼ to highlight **Manual Setup**, then press **OK**. The IP Settings Menu is displayed.
- 5. At the bottom of the menu the RJ45 MAC Address is displayed. (Do not register the wireless MAC Address)

For all other technical challenges please visit fau.edu/student/technology

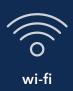

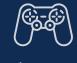

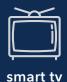

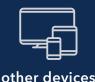

## QUICK TECHNOLOGY GUIDE

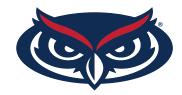

# HOW TO FIND THE MAC ADDRESS SMART TV

Note: This is a general guide on how to get the MAC Address from your Smart TV. For detail instructions, please refer to your Television user's manual.

### SONY

To locate your Sony Smart TV wired MAC Address you will have to navigate to the Network settings. To navigate to the Network settings follow these instructions.

#### For Older TV's:

- 1. Press the **HOME** button on your remote..
- 2. Use the arrow keys to scroll to **Settings**, then press **ENTER**.
- 3. Use the arrow keys to scroll to **Network Setup**, then press **ENTER**.
- 4. From the menu, select the WIRED Setup, then press ENTER.
- 5. Click on **Network Setup** The status and the MAC Address should be on the screen.

#### For Newer TV's:

- 1. Press the **HOME** button on your remote..
- 2. Use the arrow keys to scroll to **Settings**, then press **ENTER**.
- 3. Use the arrow keys to scroll to **Preferences**, then press **ENTER**.
- 4. Use the arrow keys to scroll to **Setup**, then press **ENTER**.
- 5. Use the arrow keys to scroll to **Network Setup**, then press **ENTER**.
- 6. Click on **Network Setup** The status and the MAC Address should be on the screen. Please ensure it says Wired and not Wireless.

For all other technical challenges please visit fau.edu/student/technology

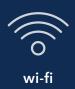

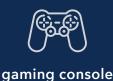

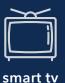

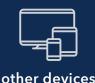